# **INSPIRON™**

### **INSTALLATIONSHANDBOK**

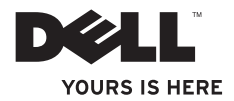

# **INSPIRON™**

### **INSTALLATIONSHANDBOK**

Modell: PP42L

## **Obs, viktigt och varningar**

**OBS!** Detta meddelande innehåller viktig information som kan hjälpa dig att få ut mer av din dator.

**VIKTIGT! Detta meddelande indikerar risk för skada på maskinvaran eller förlust av data, samt ger information om hur du undviker problemet.**

**VARNING! Detta meddelande indikerar risk för skada på egendom eller person, eller livsfara.**

#### **Informationen i detta dokument kan ändras utan föregående varning.**

#### **© 2009 Dell Inc. Med ensamrätt.**

 $\frac{1}{2}$  ,  $\frac{1}{2}$  ,  $\frac{1$ 

Återgivning i någon form utan skriftligt tillstånd från Dell Inc. är strängt förbjuden.

Varumärken som används i den här texten: Dell, DELL-logotypen, Inspiron, YOURS IS HERE och DellConnect är varumärken som tillhör Dell Inc.; Intel, Celeron, och Pentium är registrerade varumärken och Core är ett varumärke som tillhör Intel Corporation i USA och andra länder; Microsoft, Windows, Windows Vista, och startknappslogotypen i Windows Vista är varumärken eller registrerade varumärken som tillhör Microsoft Corporation i USA och/eller andra länder; Blu-ray Disc är ett registrerat varumärke som tillhör Blu-ray Disc Association; Bluetooth är ett registrerat varumärke som ägs av Bluetooth SIG, Inc. och används av Dell under licens.

Andra varumärken kan användas i dokumentet och hänvisar då antingen till de som gör anspråk på varumärkena eller till deras produkter. Dell Inc. frånsäger sig allt ägarintresse av andra varumärken än sina egna.

#### **Mars 2009 Artikelnummer T068N Rev. A00**

## **Innehåll**

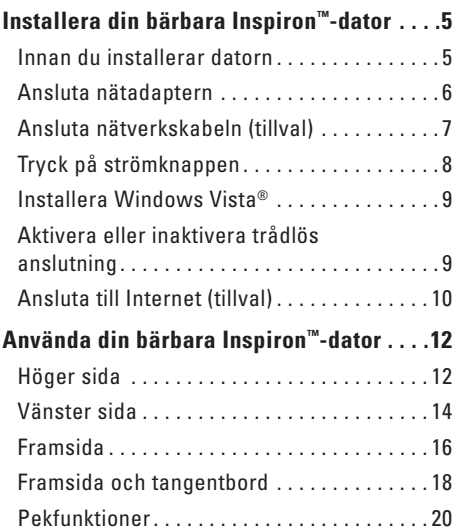

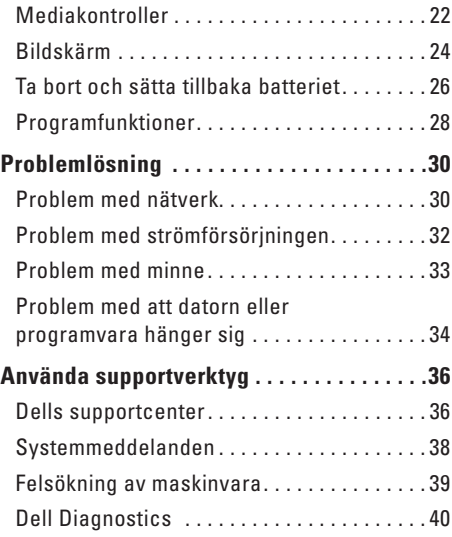

#### **Innehåll**

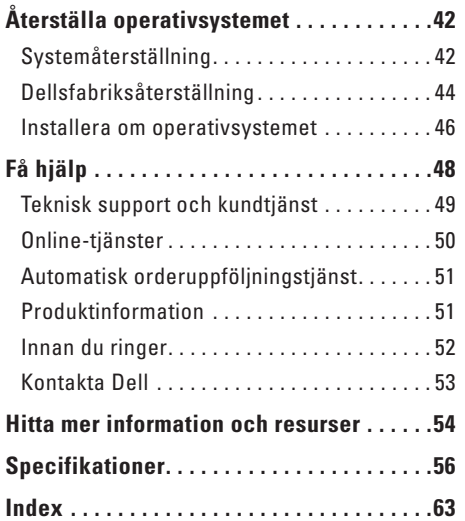

## <span id="page-6-0"></span>**Installera din bärbara Inspiron™-dator**

Här hittar du information om hur du installerar den bärbara datorn Inspiron 1440 och ansluter kringutrustning.

## **Innan du installerar datorn**

Se till att det finns ett strömuttag lättillgängligt och tillräcklig ventilation på den plats där du placerar datorn. Den bör placeras på en plan yta.

Om luftcirkulationen runt din bärbara Inspirondator hindras kan det leda till att den överhettas. För att förhindra att datorn överhettas bör du lämna ett mellanrum på minst 10 cm bakom datorn och minst 5 cm på sidorna. Förvara aldrig datorn i ett tillslutet utrymme, till exempel ett skåp eller en låda, när den är påslagen.

**VARNING! Undvik att blockera, trycka in föremål i eller låta damm samlas i luftventilerna. Förvara inte Dell™-datorn i en miljö med dålig luftcirkulation, till exempel i en stängd portfölj, när den är påslagen. Om luftcirkulationen hindras kan det skada datorn eller orsaka en brand. Fläkten slås på när datorn blir varm. Fläktljudet är helt normalt och innebär inte att det är fel på fläkten eller datorn.**

**VIKTIGT! Om du lägger eller staplar tunga eller vassa föremål på datorn kan det orsaka permanenta skador på datorn.**

## <span id="page-7-0"></span>**Ansluta nätadaptern**

Anslut nätadaptern till datorn och därefter till ett vägguttag eller ett överspänningsskydd.

- **VARNING! Nätadaptern fungerar i eluttag i hela världen. Dock kan nätkontakter och grenuttag variera i olika länder. Om du använder en felaktig nätkabel eller ansluter kabeln felaktigt till ett gren- eller ett eluttag kan det orsaka brand eller permanenta skador på din dator.**
- **OBS!** Ladda datorns batteri i minst 12 timmar innan du använder datorn med endast batteridrift.

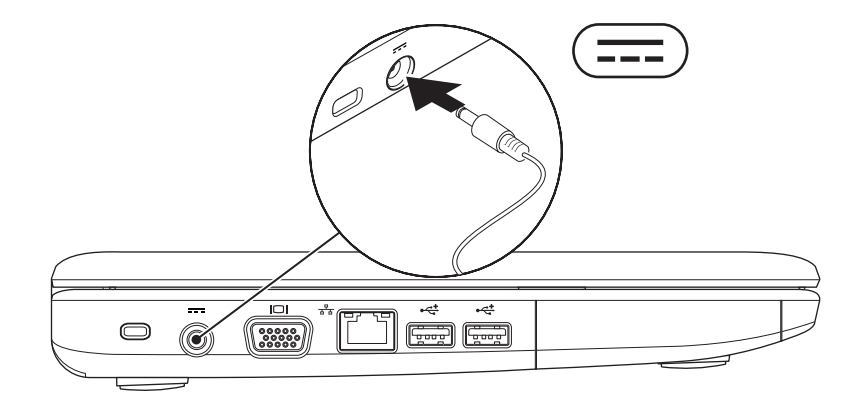

### <span id="page-8-0"></span>**Ansluta nätverkskabeln (tillval)**

Använd nätverkskabeln om du vill ansluta till ett fast nätverk.

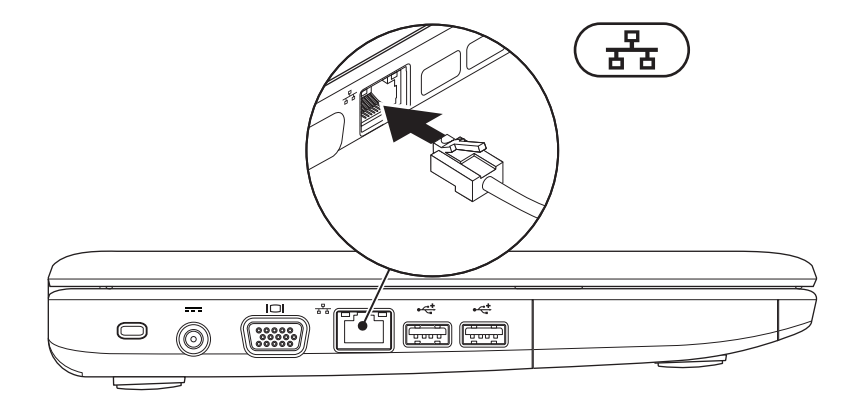

## <span id="page-9-0"></span>**Tryck på strömknappen**

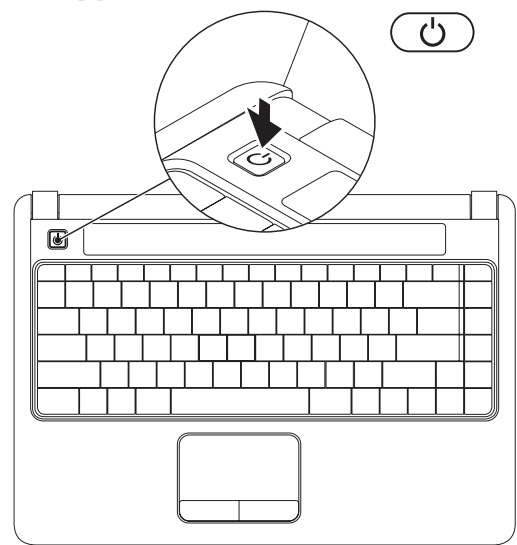

## <span id="page-10-0"></span>**Installera Windows Vista®**

Om du valde Windows Vista som operativsystem när du beställde datorn är din Dell-dator förkonfigurerad med Windows Vista. För att konfigurera Windows Vista den första gången du använder datorn följer du bara instruktionerna på skärmen. De här stegen är obligatoriska och det kan ta upp till 15 minuter att slutföra dem. Du ska till exempel godkänna licensavtal, ange dina inställningar och konfigurera din Internetanslutning.

- **VIKTIGT! Avbryt inte operativsystemets installationsprocess. Det kan göra att datorn slutar att fungera.**
- *<b>OBS!* Det rekommenderas att du hämtar och installerar den senaste BIOSversionen och de senaste drivrutinerna för din dator. De finns att hämta på Dells supportwebbplats på **support.dell.com**.

## **Aktivera eller inaktivera trådlös anslutning**

Så här aktiverar du trådlös anslutning när datorn är på:

**1.** Tryck på <Fn><F2> eller tryck på knappen  $(x)$  på tangentbordet.

Dialogrutan **Aktivera/inaktivera trådlös anslutning** visas.

- **2.** Välj något av följande:
	- **Aktivera Bluetooth**
	- **Aktivera trådlöst nätverk (WLAN)**
- **3.** Klicka på **OK**.

Stäng av den trådlösa anslutningen genom att trycka på <Fn><F2> igen.

## <span id="page-11-0"></span>**Ansluta till Internet (tillval)**

**OBS!** Internetleverantörer och Internettjänster kan variera för olika länder.

Innan du kan ansluta till Internet måste du ha ett modem eller en nätverksanslutning och ett avtal med en Internetleverantör (ISP).

Om du inte valde att få med en WLAN-adapter i din första beställning kan du beställa det nu från Dells webbplats på **www.dell.com**.

*C* OBS! Om du inte kan ansluta till Internet och om det har gått att göra det tidigare kan Internetleverantören ha problem med sin tjänst. Kontakta Internetleverantören och kontrollera om tjänsten fungerar som den ska, eller försök igen senare.

Se till att ha informationen från Internetleverantören nära till hands. Om du inte har någon Internetleverantör kan du hitta en med hjälp av guiden **Anslut till Internet**.

#### **Konfigurera en fast Internetanslutning**

- • Om du använder en uppringd anslutning ansluter du telefonkabeln till det externa USB-modemet (tillval) och till telefonjacket innan du skapar Internetanslutningen på datorn.
- • Om du använder en DSL- eller kabel-/ satellitmodemanslutning kontaktar du Internetleverantören eller mobiltelefontjänsten för närmare installationsanvisningar.

För att slutföra konfigurationen av din Internetanslutning följer du anvisningarna i "Konfigurera Internetanslutningen" på sidan [11](#page-12-0).

#### **Konfigurera en trådlös Internetanslutning**

*<b>ZA* **OBS!** Se dokumentationen som levererades tillsammans med routern för information om hur du konfigurerar den trådlösa routern.

Innan du kan använda en trådlös Internetanslutning måste du ansluta till den trådlösa routern. Så här ansluter du till en router för trådlöst nätverk:

- **1.** Spara och stäng alla öppna filer och avsluta alla öppna program.
- **2.** Klicka på Start <sup>→</sup> → Anslut till.
- **3.** Följ anvisningarna på skärmen för att slutföra konfigurationen.

#### <span id="page-12-0"></span>**Konfigurera Internetanslutningen**

- **1.** Spara och stäng alla öppna filer och avsluta alla öppna program.
- **2.** Klicka på Start  $\bigoplus$  → Kontrollpanelen.
- **3.** Under **Nätverk och Internet** klickar du på **Anslut till Internet**.

Fönstret **Anslut till Internet** visas.

- **4.** Klicka på **Bredbandsanslutning (PPPoE)** eller **Fjärranslutning** beroende på hur du vill ansluta:
	- Välj **Bredbandsanslutning** om du använder DSL, satellitmodem, kabel-tv-modem eller en trådlös Bluetooth®-anslutning.
	- Välj **Fjärranslutning** om du använder ett USB-modem för uppringt Internet eller ISDN.
- *<b>OBS!* Om du inte vet vilken typ av anslutning du ska välja klickar du på **Hjälp mig välja** eller kontaktar din Internetleverantör.
- **5.** Följ anvisningarna på skärmen och använd installationsinformationen från din Internetleverantör för att slutföra konfigurationen.

## <span id="page-13-0"></span>**Använda din bärbara Inspiron™-dator**

På din bärbara Inspiron 1440 finns ett antal indikatorer och knappar som ger information och som du kan använda för att utföra vanliga uppgifter. Med hjälp av datorns kontakter kan du ansluta ytterligare enheter.

## **Höger sida**

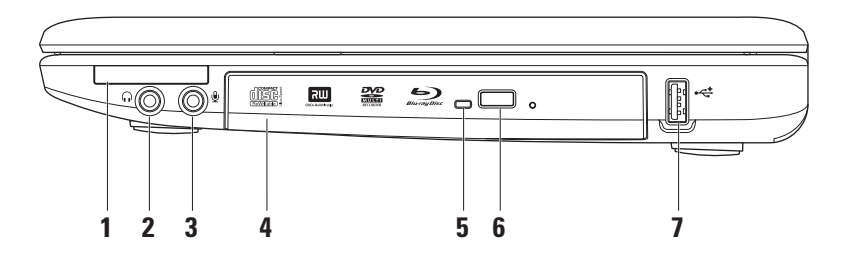

**1 ExpressCard-kortplats** – Plats för extra minne, fasta och trådlösa anslutningar, multimedia och säkerhetsfunktioner. Stöder 34 mm ExpressCard.

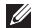

- **OBS!** Vid leveransen av datorn sitter ett plastkort i ExpressCard-platsen. Plastkortet skyddar oanvända kortplatser från damm och smuts. Spara plastkortet så att du kan använda det när inget ExpressCard sitter i kortplatsen. Plastkort från andra datorer kanske inte passar för din dator.
- **2 Ljudutgång/hörlurskontakt** Anslutning för hörlurar eller för ljudöverföring till en extern högtalare eller liudanläggning.
- **3 Ljudingång/mikrofonkontakt** Anslutning för en mikrofon eller för en ljudingångssignal för användning i ljudprogram.
- **4 Optisk enhet**  Enhet för uppspelning eller bränning av CD, DVD eller Blu-ray Disc (tillval). Se till att sidan med text eller tryck är vänd uppåt när du matar in skivan.
- **5 Lampa för optisk enhet**  Blinkar när du trycker på utmatningsknappen eller när du matar in en skiva som blir läst.
- **6 Utmatningsknapp för optisk enhet**  Knapp för att öppna eller stänga den optiska enheten.
- **7 USB 2.0-kontakt** Anslutning för USB-enheter, till exempel mus, tangentbord, skrivare, extern hårddisk eller MP3-spelare.

### <span id="page-15-0"></span>**Vänster sida**

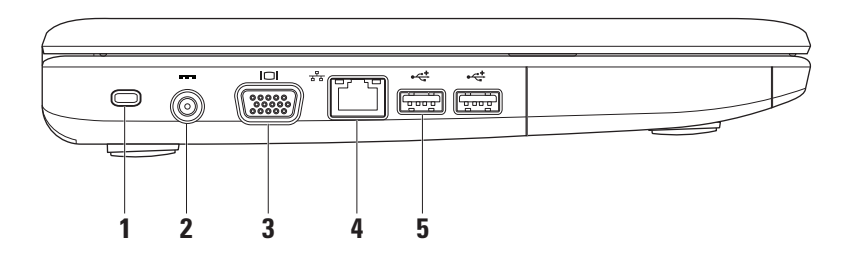

**1 Plats för säkerhetskabel** – Plats för att fästa en stöldskyddsanordning (finns att köpa i handeln).

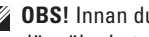

- **OBS!** Innan du köper en stöldskyddsanordning bör du kontrollera att den passar i platsen där säkerhetskabeln ska fästas vid datorn.
- **2 Nätadapterkontakt** Anslutning för nätadapter som ger datorn ström och laddar batteriet.
- **3 VGA-kontakt** Anslutning till en bildskärm eller projektor.
- **4 Nätverkskontakt** Anslutning till ett nätverk eller en bredbandsenhet om du använder ett fast nätverk.
- **5 USB 2.0-kontakter** (2) Anslutning för USB-enheter, till exempel mus, tangentbord, skrivare, extern hårddisk eller MP3-spelare.

## <span id="page-17-0"></span>**Framsida**

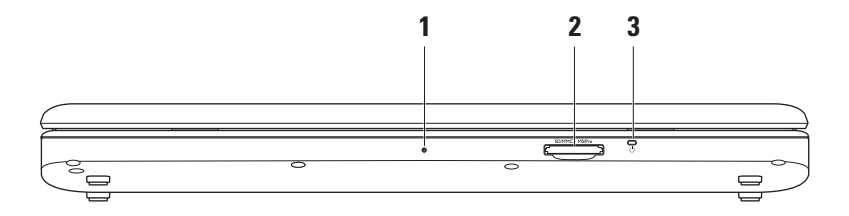

- **1 Inbyggd analog mikrofon** Ger kvalitetsljud för videochatt och röstinspelning.
- **2 7 i 1-minneskortläsare** Ett snabbt och enkelt sätt att visa och dela digitala foton, musik, filmer och dokument lagrade på följande typer av minneskort:
	- • SD-minneskort (Secure Digital)
	- • SDIO-minneskort (Secure Digital Input Output)
	- • Multi Media Card (MMC)
	- • Memory Stick
- • Memory Stick PRO
- • Höghastighets-SD
- • Högkapacitets-SD
- **3**  $\bigcirc$  **Ström-/batteristatuslampa** Lyser eller blinkar för att indikera ström- eller batteristatus. Lampan indikerar följande statuslägen vid laddning eller när datorn drivs av: en nätadapter
	- • Vitt ljus **–** Datorn är på eller avstängd och batteriet laddas.
	- • Blinkande vitt **–** Datorn är i vänteläge.
	- • Av **–** Datorn är avstängd eller i viloläge.

ett batteri

- • Vitt ljus **–** Datorn är på.
- • Blinkande vitt **–** Datorn är i vänteläge.
- • Gult ljus **–** Batteriets laddning är låg. Anslut nätadaptern för att ladda batteriet.
- • Av **–** Datorn är avstängd eller i viloläge.

### <span id="page-19-0"></span>**Framsida och tangentbord**

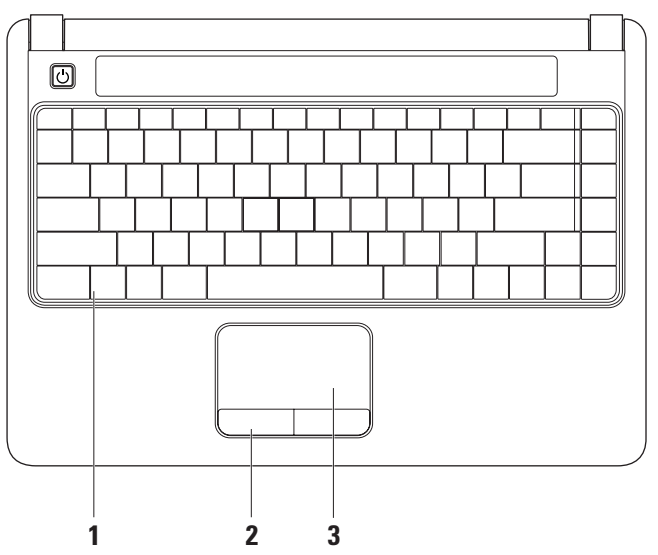

- **1 Tangentbord** Mer information om tangentbordet finns i Dells teknikhandbok. På tangentbordet finns också tangenter för mediakontroll. Med dessa tangenter kan du kontrollera mediauppspelningen från till exempel CD-, DVD- eller Blu-ray-enheten (tillval).
- **2 Knappar på pekplattan** Har funktioner för vänster- och högerklick som på en mus.
- **3 Pekplatta** Styr pekaren på samma sätt som med en mus, dra och flytta markerade objekt och vänsterklicka genom att trycka direkt på pekplattan.

## <span id="page-21-0"></span>**Pekfunktioner**

#### **Bläddra**

Gör att du kan bläddra igenom innehållet på skärmen. Bläddringsfunktionen innefattar:

**Bläddra** – Bläddra upp och ned eller till höger och vänster.

Bläddra upp och ned:

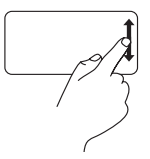

Flytta ett finger upp eller ned i den vertikala bläddringszonen (längst till höger på pekplattan) för att bläddra upp eller ned i det aktiva fönstret.

Bläddra till höger och vänster:

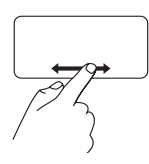

Flytta ett finger till höger eller vänster i den horisontella bläddringszonen (längst ned på pekplattan) för att bläddra till höger eller vänster i det aktiva fönstret.

**Bläddra cirkulärt** – Bläddra upp och ned eller till höger och vänster.

Bläddra upp och ned:

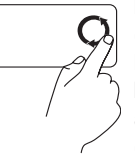

Flytta ett finger medsols i en cirkelrörelse i den vertikala bläddringszonen (längst till höger på pekplattan) för att bläddra upp eller i en cirkelrörelse motsols för att bläddra ned.

Bläddra till höger och vänster:

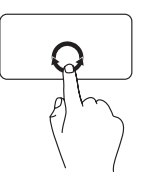

Flytta ett finger medsols i en cirkelrörelse i den horisontella bläddringszonen (längst ned på pekplattan) för att bläddra till höger eller i en cirkelrörelse motsols för att bläddra till vänster.

#### **Zooma**

Gör att du kan förstora eller förminska innehållet på skärmen. Zoomfunktionen innefattar:

**Pekzoom** – Zooma in eller ut med hjälp av ditt finger.

Zooma in:

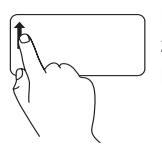

Flytta ett finger uppåt i zoomzonen (längst till vänster på pekplattan) för att zooma in.

Zooma ut:

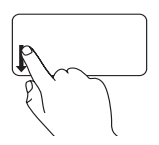

Flytta ett finger nedåt i zoomzonen (längst till vänster på pekplattan) för att zooma ut.

## <span id="page-23-0"></span>**Mediakontroller**

Du kan ställa in mediatangenterna under **Function Key Behavior** (**funktionsknapparnas beteende**) i **systeminställningsprogrammet**. Alternativen för funktionstangenterna i **Function Key Behavior** är följande:

**Multimedia Key First (mediatangent först)** – Detta är standardinställningen. Om du trycker på en mediatangent utförs mediaåtgärden. Om du vill använda tangenten som funktionstangent trycker du på <Fn> + funktionstangenten.

**Function Key First (funktionstangent först)** – Om du trycker på en funktionstangent utförs funktionsåtgärden. Om du vill använda tangenten som mediatangent trycker du på <Fn> + funktionstangenten.

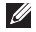

**OBS!** Alternativet **Multimedia Key First** fungerar endast i operativsystemet. Tryck direkt på <F2> eller <F12> vid uppstart (POST).

#### **Använda din bärbara Inspiron™-dator**

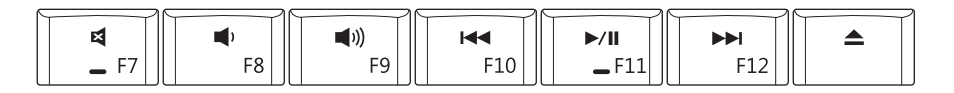

- 図 Stäng av ljudet
- τψ
- [(小
- Spela upp föregående spår eller kapitel

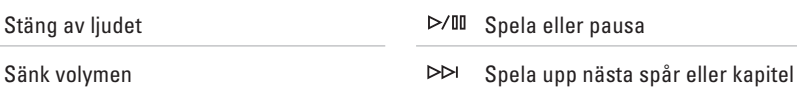

 $H$ öj volymen  $\triangle$  Mata ut skivan

## <span id="page-25-0"></span>**Bildskärm**

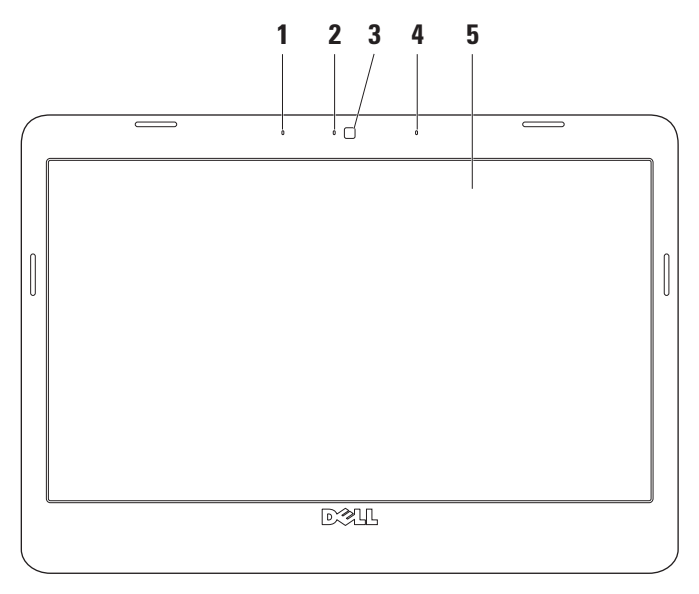

- **1 Vänster digital mikrofon (tillval)** Ger tillsammans med den högra digitala mikrofonen högkvalitetsljud för videochatt och röstinspelning.
- **2 Kamerans aktivitetslampa (tillval)** Visar om kameran är på eller av. Beroende på vilka val du gjorde när du köpte datorn kanske en kamera inte ingår till just din dator.
- **3 Kamera (tillval)** Inbyggd kamera för videoinspelning, videokonferenser och chatt. Beroende på vilka val du gjorde när du köpte datorn kanske en kamera inte ingår till just din dator.
- **4 Höger digital mikrofon (tillval)** Ger tillsammans med den vänstra digitala mikrofonen högkvalitetsljud för videochatt och röstinspelning.
- **5 Bildskärm** Vilken bildskärm som medföljer beror på de val du gjorde när du köpte datorn. Mer information om bildskärmar finns i Dells teknikhandbok.

## <span id="page-27-0"></span>**Ta bort och sätta tillbaka batteriet**

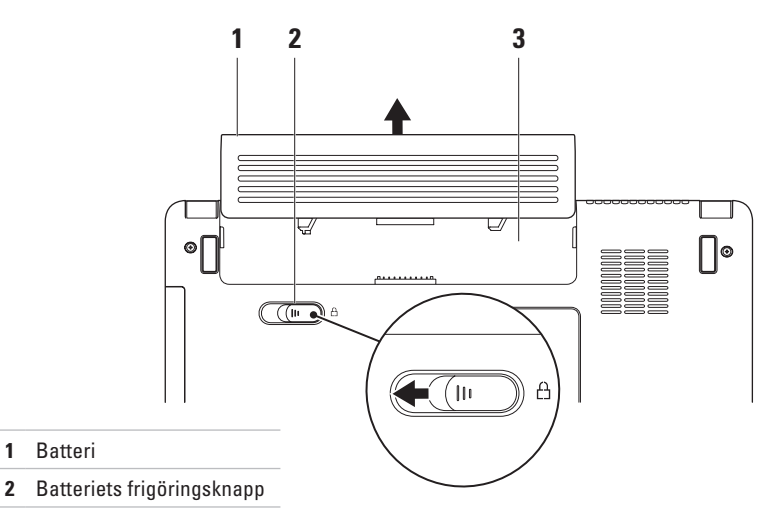

Batterifack

- **VARNING! Innan du utför någon av åtgärderna i det här avsnittet ska du läsa igenom och följa säkerhetsinstruktionerna som medföljde datorn.**
- **VARNING! Om du använder ett inkompatibelt batteri kanske risken för brand eller explosion ökar. Du bör endast använda batterier från Dell i den här datorn. Använd inte batterier från andra datorer.**
- **VARNING! Innan du tar bort batteriet från datorn måste du stänga av datorn och koppla loss alla externa kablar (även till nätadaptern).**

#### **Så här tar du bort batteriet:**

- **1.** Stäng av datorn och vänd på den.
- **2.** Dra batteriets frigöringsknapp åt sidan.
- **3.** Skjut batteriet bort från batterifacket.

Sätt tillbaka batteriet genom att skjuta in batteriet i facket så att det klickar på plats.

## <span id="page-29-0"></span>**Programfunktioner**

**OBS!** Mer information om de funktioner som nämns här finns i *Dells teknikhandbok* på hårddisken och på Dells supportwebbplats på **support.dell.com**.

#### **Produktivitet och kommunikation**

Du kan använda datorn för att skapa presentationer, broschyrer, gratulationskort, flygblad och kalkylblad beroende på vilka program som finns installerade på din dator. Se din inköpsorder för information om vilka program som finns installerade på datorn.

När du har anslutit datorn till Internet kan du besöka webbsidor, skapa ett e-postkonto, ladda upp och hämta filer med mera.

#### **Underhållning och multimedia**

Du kan använda datorn för att se på film, spela spel, lyssna på musik och på radiostationer på Internet.

#### **Anpassa skrivbordet**

Du kan anpassa skrivbordet genom att ändra utseende, upplösning, bakgrund, skärmsläckare och så vidare i fönstret **Anpassa utseende och ljud**.

Så här öppnar du fönstret Anpassa utseende och liud:

- **1.** Högerklicka på ett öppet område på skrivbordet.
- **2.** Klicka på **Anpassa** för att öppna fönstret **Anpassa utseende och ljud** med olika alternativ och inställningar.

#### **Anpassa energiinställningar**

Med inställningarna för energialternativ i operativsystemet kan du konfigurera datorns energiinställningar.

Microsoft® Windows Vista® har tre standardalternativ:

**• Balanserat** – ger full prestanda när du behöver det och sparar ström under inaktiva perioder.

- <span id="page-30-0"></span>**• Energisparläge** – sparar energi genom att minska systemets prestanda för att ge datorn maximal livslängd och minska energianvändningen generellt.
- **• Hög prestanda** ger den högsta prestandan på din dator genom att anpassa processorhastigheten efter aktivitet och genom att maximera systemets prestanda.

#### **Överföra information till en ny dator**

- **1.** Klicka på Start <sup>●</sup> → Överför filer **och inställningar** → **Starta Windows Filöverföring**.
- **2.** När fönstret **Kontroll av användarkonto** visas klickar du på **Fortsätt**.
- **3.** Klicka på **Påbörja en ny överföring** eller **Fortsätt en pågående överföring**.

Följ anvisningarna i guiden **Windows Filöverföring**.

#### **Säkerhetskopiera data**

Du bör regelbundet säkerhetskopiera filer och mappar på datorn.

Så här säkerhetskopierar du filer:

- **1.** Klicka på Start  $\bigoplus$  → Kontrollpanelen→ **System och underhåll**→ **Välkomstcenter**→ **Överför filer och inställningar**.
- **2.** Klicka på **Säkerhetskopiera filer** eller **Säkerhetskopiera dator**.
- **3.** Klicka på **Fortsätt** i fönstret **Kontroll av användarkonto** och följ instruktionerna i guiden **Säkerhetskopiera filer**.

## <span id="page-31-1"></span><span id="page-31-0"></span>**Problemlösning**

I det här avsnittet finns information om hur du felsöker datorn. Om du inte kan lösa problemet med hjälp av anvisningarna här, går du vidare till "Använda supportverktyg" på sidan [36](#page-37-1) eller till "Kontakta Dell" på sidan [53](#page-54-1).

## **Problem med nätverk**

#### **Trådlösa anslutningar**

**Om den trådlösa nätverksanslutningen försvinner** – Den trådlösa routern är offline eller

så har det trådlösa nätverket inaktiverats på datorn.

• Kontrollera att routern är påslagen och ansluten till datakällan (kabelmodem eller nätverkshubb).

- • Störningar kan blockera eller avbryta den trådlösa anslutningen. Försök att flytta datorn närmare den trådlösa routern.
- • Anslut igen till det trådlösa nätverket:
	- a. Spara och stäng alla öppna filer och avsluta alla öppna program.
	- **b.** Klicka på Start <sup>*→*</sup> → Anslut till.
	- c. Följ anvisningarna på skärmen för att slutföra konfigurationen.

#### <span id="page-32-0"></span>**Fasta anslutningar**

**Om den fasta anslutningen försvinner** – Kabeln/ kontakten är lös eller skadad.

• Kontrollera att kontakten sitter i ordentligt och inte är skadad.

Nätverksindikatorn vid den inbyggda nätverkskontakten på datorn anger om anslutningen fungerar och ger information om dess status:

- • Grönt indikerar en god anslutning mellan datorn och ett 10 Mbit/s-nätverk.
- • Orange indikerar en god anslutning mellan datorn och ett 100 Mbit/s-nätverk.
- • Av datorn kan inte identifiera någon fysisk anslutning till nätverket.

#### **OBS!** Länkintegritetslampan på nätverkskontakten anger endast status för fasta nätverk. Den anger inte status för trådlösa anslutningar.

## <span id="page-33-0"></span>**Problem med strömförsörjningen**

**Om strömindikatorn inte lyser** – Datorn är antingen avstängd eller får ingen ström.

- • Sätt i nätkabeln igen i nätkontakten på datorns baksida och i eluttaget.
- • Om datorn är ansluten till en förgreningsdosa kontrollerar du att förgreningsdosan är ansluten till ett eluttag och att den inte är avstängd. Ta bort alla eventuella strömskydd, förgreningsdosor och förlängningssladdar och testa om datorn startar.
- • Kontrollera att eluttaget fungerar genom att ansluta något annat till det, exempelvis en lampa.
- • Kontrollera att nätadaptern är ordentligt ansluten. Om det finns en indikatorlampa på nätadaptern kontrollerar du att lampan lyser.

**Om strömindikatorn lyser vitt och datorn inte svarar** – Skärmen är kanske inte ansluten eller påslagen. Tryck på strömknappen tills datorn stängs av och slå sedan på den igen.

**Om strömindikatorn blinkar vitt** – Datorn är i vänteläge. Tryck på en tangent på tangentbordet, rör på muspekaren med pekplattan eller med en ansluten mus eller tryck på strömknappen tills datorn fungerar normalt.

**Om du drabbas av störningar som gör att datorn inte tar emot signaler** – En oönskad signal skapar störningar genom att avbryta eller blockera andra signaler. Några möjliga störningskällor är:

- • Förlängningssladdar för el, tangentbord och mus.
- • För många enheter anslutna till samma grenuttag.
- • Flera förgreningsdosor anslutna till samma eluttag

## <span id="page-34-0"></span>**Problem med minne**

#### **Om du får ett meddelande om otillräckligt minne** –

- • Spara och stäng alla öppna filer och avsluta alla öppna program som du inte använder för att se om detta löser problemet.
- • I dokumentationen för programvaran finns minimikraven för minne angivna. Installera vid behov extra minne (se *servicehandboken* på Dells supportwebbplats på **support.dell. com**).
- • Sätt tillbaka minnesmodulerna (se *servicehandboken* på Dells supportwebbplats på **support.dell.com**) för att säkerställa att datorn kommunicerar med minnet.

#### **Om du har andra minnesproblem** –

- • Kontrollera att du har följt anvisningarna för installation av minne (se *servicehandboken* på Dells supportwebbplats på **support.dell. com**).
- • Kontrollera att minnesmodulen är kompatibel med datorn. Datorn stöder DDR2-minne. Mer information om vilken typ av minne som stöds av datorn finns i "Specifikationer" på sidan [56.](#page-57-1)
- • Kör verktyget Dell Diagnostics (se "Dell Diagnostics" på sidan [40](#page-41-1)).
- • Sätt tillbaka minnesmodulerna (se *servicehandboken* på Dells supportwebbplats på **support.dell.com**) för att säkerställa att datorn kommunicerar med minnet.

## <span id="page-35-1"></span><span id="page-35-0"></span>**Problem med att datorn eller programvara hänger sig**

**Om datorn inte startar** – Kontrollera att nätkabeln är ordentligt ansluten till datorn och till eluttaget.

**Om ett program slutar svara** – Avsluta programmet:

- **1.** Tryck ner <Ctrl><Skift><Esc> samtidigt.
- **2.** Klicka på **Program**.
- **3.** Klicka på det program som inte längre svarar.
- **4.** Klicka på **Avsluta aktivitet**.

**Om ett program ofta kraschar** – Läs i dokumentationen till programmet. Avinstallera och installera om programmet om det behövs.

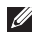

*C* OBS! Det finns ofta installationsanvisningar på en CD/DVD-skiva eller i dokumentationen till ett program.

**Om datorn slutar svara eller om skärmen blir blå** –

#### **VIKTIGT! Du kan förlora data om du inte kan stänga av datorn på det vanliga sättet via operativsystemet.**

Om datorn varken svarar på tangenter som trycks ned eller på att musen rörs håller du strömknappen intryckt i minst 8–10 sekunder tills datorn stängs av och startar sedan om datorn på nytt.

#### **Om programmet är avsett för en tidigare version av Microsoft® Windows®** –

Kör guiden Programkompatibilitet. Guiden Programkompatibilitet konfigurerar program så att de körs i en miljö som liknar tidigare operativsystem före Windows Vista.

- **1.** Klicka på **Start** → **Kontrollpanelen**→ **Program**→ **Använd ett äldre program i den här versionen av Windows**.
- **2.** Klicka på **Nästa** när välkomstsidan visas.
- **3.** Följ anvisningarna på skärmen.

#### **Om du har andra problem med programvara** –

- • Säkerhetskopiera dina filer omedelbart.
- • Använd ett antivirusprogram för att kontrollera att det inte finns virus på hårddisken eller CD-skivorna.
- • Spara och stäng alla öppna filer och program och stäng av datorn via **Startmenyn** .
- • Felsökningsinformation finns i dokumentationen till programvaran. Du kan också kontakta tillverkaren för att få hjälp.
	- Se till att programmet är kompatibelt med det operativsystem som är installerat på datorn.
- Se till att datorn uppfyller de minimikrav för maskinvara som krävs för att köra programmet. Se dokumentationen för programmet för mer information.
- Se till att programmet är rätt installerat och konfigurerat.
- Kontrollera att enhetsdrivrutinerna inte står i konflikt med programmet.
- Avinstallera och installera om programmet om det behövs.

## <span id="page-37-1"></span><span id="page-37-0"></span>**Använda supportverktyg**

## **Dells supportcenter**

På **Dells supportcenter** hittar du den service, support och systemspecifika information som du behöver. Mer information om **Dells supportcenter** och de supportverktyg som finns tillgängliga får du om du klickar på fliken **Services (tjänster)** på **support.dell.com**.

Klicka på ikonen i aktivitetsfältet när du vill köra programmet. Startsidan innehåller länkar till:

- • Självhjälp (felsökning, säkerhet, systemprestanda, nätverk och Internet, säkerhetskopiering och återställning och Windows operativsystem)
- • Varningar (tekniska supportvarningar som gäller för din dator)
- • Hjälp från Dell (teknisk support med DellConnect™, kundtjänst, utbildning och självstudier, detaljerade anvisningar med Dell on Call och onlinesökning med PC CheckUp)
- • Om datorn (systemdokumentation, garantiinformation, systeminformation, uppgraderingar och tillbehör)

#### **Använda supportverktyg**

Högst upp på startsidan för **Dells supportcenter** visas datorns modellnummer samt servicenummer och expresskod.

Mer information om **Dells supportcenter** finns i Dells teknikhandbok på hårddisken och på Dells supportwebbplats på **support.dell.com**.

## <span id="page-39-0"></span>**Systemmeddelanden**

Om datorn råkar ut för ett problem visas ofta ett meddelande med information som kan hjälpa dig att åtgärda problemet.

*<b>OBS!* Om meddelandet som visas inte finns med bland följande exempel kan du läsa i dokumentationen för antingen operativsystemet eller för det program som kördes när meddelandet visades. Se även *servicehandboken* på Dells supportwebbplats på **support.dell.com** eller "Kontakta Dell" på sidan [53](#page-54-1) om du behöver hjälp.

**Alert! Previous attempts at booting this system have failed at checkpoint [nnnn]. For help in resolving this problem, please note this checkpoint and contact Dell Technical Support** – Datorn har inte gått att starta tre gånger i följd på grund av samma fel. Se "Kontakta Dell" på sidan [53](#page-54-1) för mer hjälp.

**CMOS checksum error** – Eventuellt fel på moderkortet eller så är RTC-batteriet svagt. Byt ut batteriet. Se även *servicehandboken* på Dells supportwebbplats på **support.dell.com** eller "Kontakta Dell" på sidan [53](#page-54-1) om du behöver hjälp.

**Hard-disk (HDD) drive failure** – Eventuellt hårddiskfel under HDD POST. Se "Kontakta Dell" på sidan [53](#page-54-1) för mer hjälp.

**Hard-disk (HDD) drive read failure** – Eventuellt hårddiskfel under HDD boot-test. Se "Kontakta Dell" på sidan [53](#page-54-1) för mer hjälp.

**Keyboard failure** – Fel på tangentbordet eller en kabel sitter löst.

**No boot device available** – Ingen startbar partition på hårddisken, hårddiskkontakten är lös eller så finns ingen startbar enhet.

• Om hårddisken är konfigurerad som startenhet kontrollerar du att kontakten är ordentligt ansluten och att enheten är korrekt installerad och partitionerad som startenhet.

<span id="page-40-0"></span>• Starta systeminställningar och säkerställ att startsekvensinformationen är korrekt (se *servicehandboken* på Dells supportwebbplats på **support.dell.com**).

**No timer tick interrupt** – En krets på moderkortet kanske fungerar felaktigt eller också kan det vara fel på moderkortet (se *servicehandboken* på Dells supportwebbplats på **support.dell.com**).

**USB over current error** – Koppla från USBenheten. USB-enheten behöver mer ström för att fungera ordentligt. Anslut enheten till en extern strömkälla eller anslut båda kablarna, om enheten har två kablar.

**NOTICE - Hard Drive SELF MONITORING SYSTEM has reported that a parameter has exceeded its normal operating range. Dell recommends that you back up your data regularly. A parameter out of range may or may not indicate a potential hard drive problem** – S.M.A.R.T-fel, eventuellt fel på hårddisken.

Funktionen kan aktiveras och inaktiveras i BIOSinställningarna (se "Kontakta Dell" på sidan [53](#page-54-1) om du behöver hjälp).

## **Felsökning av maskinvara**

Om en enhet inte upptäcks under installationen av operativsystemet eller om den identifieras men är felaktigt konfigurerad, kan du använda **Felsökning av maskinvara** för att lösa problemet.

Så här startar du felsökning av maskinvara:

- **1.** Klicka på Start <sup>**<sup>⊕</sup>** → **Hjälp och support**.</sup>
- **2.** Skriv felsökning av maskinvara i sökfältet och tryck på <Retur> för att starta sökningen.
- **3.** I sökresultaten väljer du det alternativ som bäst beskriver problemet och följer sedan felsökningsinstruktionerna.

## <span id="page-41-1"></span><span id="page-41-0"></span>**Dell Diagnostics**

Om du har problem med datorn utför du kontrollerna i "Problem med att datorn eller programvara hänger sig" på sidan [34](#page-35-1) och kör Dell Diagnostics innan du kontaktar Dell för att få hjälp.

Skriv gärna ut instruktionerna innan du börjar.

- *C* OBS! Dell Diagnostics fungerar endast på Dell-datorer.
- *C* OBS! Drivers and Utilities-skivan är ett tillval som inte medföljer alla datorer.

Se avsnittet Systeminställningar i *servicehandboken* för att kontrollera datorns konfigurationsinformation, och kontrollera att enheten som du vill testa visas i systeminställningsprogrammet och är aktiv.

Starta Dell Diagnostics från hårddisken eller från skivan Drivers and Utilities.

#### **Starta Dell Diagnostics från hårddisken**

Dell Diagnostics finns på en dold diagnostikpartition på hårddisken.

- *<b>OBS!* Om ingen bild visas på datorns bildskärm går du till "Kontakta Dell" på sidan [53](#page-54-1).
- **1.** Kontrollera att datorn är ansluten till ett eluttag som du vet fungerar ordentligt.
- **2.** Starta (eller starta om) datorn.
- **3.** När DELL™-logotypen visas trycker du direkt på <F12>. Välj **Diagnostics** på uppstartsmenyn och tryck på <Retur>.
- **ZOBS!** Om du väntar för länge och operativsystemets logotyp visas fortsätter du att vänta tills Microsoft® Windows® har startats. Stäng sedan av datorn och försök igen.
- *<b>OBS!* Om du får ett meddelande om att ingen partition för diagnostikverktyget hittades kör du Dell Diagnostics från cdskivan Drivers and Utilities.
- **4.** Tryck på valfri tangent för att starta Dell Diagnostics från diagnostikverktygets partition på hårddisken.

#### **Starta Dell Diagnostics från skivan Drivers and Utilities**

- **1.** Sätt i skivan Drivers and Utilities.
- **2.** Stäng av och starta om datorn.När DELLlogotypen visas trycker du direkt på <F12>.
- *<b>OBS!* Om du väntar för länge och operativsystemets logotyp visas fortsätter du att vänta tills Microsoft® Windows® har startats. Stäng sedan av datorn och försök igen.
- *C* OBS! Följande steg ändrar endast startsekvensen tillfälligt. Nästa gång startas datorn i enlighet med vad som har angetts för enheterna i systeminställningsprogrammet.
- **3.** När listan med startenheter visas väljer du **CD/DVD/CD-RW** och trycker på <Retur>.
- **4.** Välj **Boot from CD-ROM** (**starta från cd-skiva**) på menyn och tryck på <Retur>.
- **5.** Tryck 1 för att öppna cd-menyn och tryck på <Retur> för att fortsätta.
- **6.** Välj **Run the 32 Bit Dell Diagnostics** (**kör 32-bitars Dell Diagnostics**) i den numrerade listan. Om det finns flera versioner väljer du den som gäller din dator.
- **7.** När **huvudmenyn** för Dell Diagnostics visas väljer du vilket test du vill köra.

## <span id="page-43-0"></span>**Återställa operativsystemet**

Du kan återställa operativsystemet på följande sätt:

- • Med Systemåterställning återgår datorn till ett tidigare driftläge utan att några datafiler påverkas. Använd Systemåterställning som den primära lösningen för att återställa operativsystemet och bevara datafiler.
- • Dells fabriksåterställning återställer hårddisken till det tillstånd den var i när du köpte datorn. Med det här programmet tar du bort alla data på hårddisken permanent, tillsammans med de program som du har installerat efter att du fick datorn. Använd Dells fabriksåterställning endast om systemåterställning inte åtgärdar problemet med operativsystemet.
- • Om en cd-skiva med operativsystemet medföljde datorn kan du använda den för att återställa operativsystemet. Om du använder cd-skivan medoperativsystemet tas även alla data bort från hårddisken. Använd endast cd-skivan om det inte gick att lösa problemen med operativsystemet med hjälp av systemåterställning.

## <span id="page-43-1"></span>**Systemåterställning**

I operativsystemet Windows finns ett systemåterställningsalternativ som du kan använda om du vill återställa datorn till ett tidigare drifttillstånd (utan att påverka datafiler), om ändringar av maskinvara, programvara eller andra systeminställningar har orsakat ett oönskat drifttillstånd. Alla ändringar som systemåterställningen gör med datorn kan ångras.

#### **VIKTIGT! Säkerhetskopiera dina datafiler regelbundet. Systemåterställning övervakar inte datafiler och kan inte återställa dem.**

*<b>OBS!* Metoderna i det här dokumentet är skrivna för standardläget i Windows, så de kanske inte fungerar om Dell™-datorn körs i klassiskt läge.

#### **Starta systemåterställning**

- **1.** Klicka på **Start** .
- **2.** I rutan **Påbörja sökning** skriver du Systemåterställning och trycker på <Retur>.
- **OBS!** Fönstret **Kontroll av användarkonto** kanske visas. Om du är administratör för datorn klickar du på **Fortsätt**. I annat fall måste du kontakta administratören för att kunna fortsätta.

**3.** Klicka på **Nästa** och följ anvisningarna som visas på skärmen.

Om systemåterställning inte åtgärdar problemet kan du ångra den senaste systemåterställningen.

#### **Ångra den senaste systemåterställningen**

- *<b>OBS!* Innan du ångrar den senaste systemåterställningen, bör du spara och stänga alla öppna filer och avsluta alla program. Ändra, öppna eller radera inga filer eller program förrän systemåterställningen är klar.
- **1.** Klicka på **Start** .
- **2.** I rutan **Påbörja sökning** skriver du Systemåterställning och trycker på  $\angle$ Retur $\sim$
- **3.** Klicka på **Ångra den senaste återställningen** och klicka på **Nästa**.

## <span id="page-45-0"></span>**Dellsfabriksåterställning**

- **VIKTIGT! Dells fabriksåterställning tar permanent bort alla data på hårddisken tillsammans med alla program eller drivrutiner som har installerats sedan du köpte datorn. Om möjligt bör du säkerhetskopiera alla data innan du använder det här alternativet. Använd Dells fabriksåterställning endast om systemåterställning inte åtgärdar problemet med operativsystemet.**
- $\mathscr U$
- **OBS!** Dells fabriksåterställning är inte tillgängligt för alla länder och för alla datorer.

Använd Dells fabriksåterställning endast som en sista utväg för att återställa operativsystemet. De här alternativen återställer hårddisken till det läge den var i när du köpte datorn. Alla program eller filer som lagts till sedan du tog emot datorn, inklusive datafiler, tas permanent bort från hårddisken. Datafiler inkluderar dokument, kalkylblad, e-postmeddelanden, digitala fotografier, musikfiler o.s.v. Säkerhetskopiera om möjligt alla data innan du använder Dells fabriksåterställning.

#### **Dells fabriksåterställning**

- **1.** Slå på datorn. När Dells logotyp visas trycker du på <F8> flera gånger för att öppna fönstret **Avancerade startalternativ**.
- **2.** Välj **Reparera din dator**.
- **3.** Fönstret **Systemåterställningsalternativ** visas.
- **4.** Välj en tangentbordslayout och klicka på **Nästa**.
- **5.** Du får åtkomst till återställningsalternativen genom att logga in som lokal användare. Om du vill öppna kommandotolken skriver du administratör i fältet **Användarnamn** och klickar på **OK**.
- **6.** Klicka på **Återställning av Dells fabrikskopia**. Välkomstsidan för **Dells fabriksåterställning** visas.
- *C* OBS! Beroende på konfigurationen kan det hända att du måste välja **Dells fabriksverktyg** och sedan **Återställning av Dells fabrikskopia**.
- **7.** Klicka på **Nästa**. Fönstret **Bekräfta databorttagning** visas.
- *<b>OBS!* Om du inte vill fortsätta med fabriksåterställningen klickar du på **Avbryt**.
- **8.** Klicka i kryssrutan för att bekräfta att du vill fortsätta att formatera om hårddisken och återställa systemprogramvaran till fabriksinställningarna, och klicka sedan på **Nästa**.

Återställningsprocessen påbörjas och kan ta fem minuter eller mer att slutföra. Ett meddelande visas när fabriksinställningarna har återställts för operativsystemet och förinstallerade program.

**9.** Klicka på **Slutför** för att starta om systemet.

## <span id="page-47-0"></span>**Installera om operativsystemet**

#### **Innan du börjar**

Om du vill installera om Windows för att åtgärda ett problem med en nyinstallerad drivrutin, kan du i stället försöka använda Återställ tidigare drivrutin. Om det inte löser problemet kan du använda systemåterställning och återställa operativsystemet till ett tidigare läge innan den nya drivrutinen installerades. Se "Systemåterställning" på sidan [42](#page-43-1).

**OBS!** Säkerhetskopiera alla datafiler på den primära hårddisken innan du genomför installationen. Vid vanlig hårddiskkonfiguration är den primära hårddisken den enhet som först identifieras av datorn.

För att installera om Windows behöver du följande:

- Dells skiva med operativsystem
- • Dells Drivers and Utilities-skiva
- **OBS!** Dells Drivers and Utilities-skiva innehåller drivrutiner som installerades då datorn tillverkades. Använd Dells Drivers and Utilities-skiva för att ladda de drivrutiner som behövs. Dells Drivers and Utilities-skiva och skivan med operativsystemet kanske inte levererades med din dator beroende på i vilken region du beställde datorn och om du begärde att få med cd-skivan eller inte.

#### <span id="page-48-0"></span>**Installera om Windows Vista**

Installationsprocessen kan ta en till två timmar att slutföra. När du har installerat om operativsystemet måste du även installera om drivrutiner, antivirusprogram och annan programvara.

- **1.** Spara och stäng alla öppna filer och avsluta alla öppna program.
- **2.** Sätt i skivan med operativsystemet.
- **3.** Klicka på **Avsluta** om meddelandet **Installera Windows** visas.
- **4.** Starta om datorn.
- **5.** När DELL™-logotypen visas trycker du direkt på <F12>.
- *C* OBS! Om du väntar för länge och operativsystemets logotyp visas fortsätter du att vänta tills Microsoft® Windows® har startats. Stäng sedan av datorn och försök igen.
- **OBS!** Följande steg ändrar endast  $\mathscr{M}$ startsekvensen tillfälligt. Nästa gång startas datorn i enlighet med vad som har angetts för enheterna i systeminställningsprogrammet.
- **6.** När listan med startenheter visas väljer du **CD/DVD/CD-RW** och trycker på <Retur>.
- **7.** Tryck på valfri tangent för att **Starta från CD-ROM**.Följ anvisningarna på skärmen för att slutföra installationen.

## <span id="page-49-0"></span>**Få hjälp**

Om du får problem med datorn kan du gå igenom följande steg för att felsöka och diagnostisera problemet:

- **1.** Se "Problemlösning" på sidan [30](#page-31-1) för information och anvisningar om hur du åtgärdar problem.
- **2.** Se "Dell Diagnostics" på sidan [40](#page-41-1) för anvisningar om hur du kör Dell Diagnostics.
- **3.** Fyll i "Diagnostikchecklistan" på sidan [52.](#page-53-1)
- **4.** Utnyttja Dells stora utbud av onlinetjänster på Dells supportwebbplats (**support.dell. com**) om du behöver hjälp med frågor som rör installation och felsökning. Se "Onlinetjänster" på sidan [50](#page-51-1) för mer information om Dells onlinesupport.
- **5.** Om ovanstående förslag inte löser problemet går du till "Innan du ringer" på sidan [52](#page-53-2) och sedan till "Kontakta Dell" på sidan [53](#page-54-1).
- *C* OBS! Ring Dells support från en telefon vid eller i närheten av datorn, så att supportpersonalen lättare kan hjälpa dig med de åtgärder som krävs.
- **OBS!** Dells expresskodsystem kanske inte är tillgängligt i alla länder.

<span id="page-50-0"></span>Ange din expresskod när du blir uppmanad att göra detta, så kopplas du direkt till rätt supportpersonal. Om du inte har någon expresskod öppnar du mappen **Delltillbehör**, dubbelklickar på ikonen **Expresskod** och följer anvisningarna.

*<b>OBS!* Vissa av tiänsterna är inte alltid tillgängliga utanför USA. Ring din lokala Dell-representant för mer information om tillgängliga tiänster.

## **Teknisk support och kundtjänst**

Dells supporttjänst kan hjälpa dig med frågor om Dell-maskinvara. Vår supportpersonal använder datorbaserade diagnostikmetoder för att snabbt kunna ge svar på dina frågor.

Om du vill kontakta Dells supporttjänst går du till avsnittet "Innan du ringer" på sidan [52](#page-53-2) och söker upp den kontaktinformationen som gäller för din region, eller går till **support.dell.com**.

<span id="page-51-0"></span>**Få hjälp**

## <span id="page-51-1"></span>**Online-tjänster**

Du kan läsa mer om Dells produkter och tjänster på följande webbplatser:

- • **www.dell.com**
- • **www.dell.com/ap** (endast Asien och Stillahavsområdet)
- • **www.dell.com/jp** (endast Japan)
- • **www.euro.dell.com** (endast Europa)
- • **www.dell.com/la** (länder i Latinamerika och Karibien)
- • **www.dell.ca** (endast Kanada)

Du kan komma åt Dell Support via följande webbplatser och e-postadresser:

#### **Dell Support-webbplatser**

- • **support.dell.com**
- • **support.jp.dell.com** (endast Japan)
- • **support.euro.dell.com** (endast Europa)

• **supportapj.dell.com** (endast Asien och Stillahavsområdet)

#### **Dell supports e-postadresser**

- • **mobile\_support@us.dell.com**
- • **support@us.dell.com**
- • **la-techsupport@dell.com** (endast Latinamerika och de karibiska länderna)
- • **apsupport@dell.com** (endast Asien och Stillahavsområdet)

E-postadresser till Dells marknadsföring och försälining

- • **apmarketing@dell.com** (endast Asien och Stillahavsområdet)
- • **sales\_canada@dell.com** (endast Kanada) Anonymt FTP (filöverföringsprotokoll):

#### • **ftp.dell.com**

Logga in som användare: anonymous, och använd din e-postadress som lösenord.

## <span id="page-52-0"></span>**Automatisk orderuppföljningstjänst**

Om du vill kontrollera hur långt dina beställningar av Dell™-produkter har kommit kan du besöka **support.dell.com** eller ringa den automatiska orderuppföljningstjänsten. En inspelad röst frågar efter den information som behövs för att hitta och ge information om din order. Se informationen om telefonnummer för din region under "Kontakta Dell" på sidan [53](#page-54-1) om du har problem med din beställning.

Om det uppstår något problem med beställningen, som att delar saknas, eller att du har fått fel delar eller om det finns felaktigheter på fakturan, kan du kontakta Dell för att få hjälp. Ha följesedeln eller fakturan till hands när du ringer. Information om telefonnummer för din region finns under "Kontakta Dell" på sidan [53.](#page-54-1)

## **Produktinformation**

Om du behöver information om ytterligare produkter från Dell, eller om du vill beställa något kan du besöka Dells webbplats **www. dell.com**. Information om telefonnummer för din region eller till försäljare finns under "Kontakta Dell" på sidan [53](#page-54-1).

<span id="page-53-0"></span>**Få hjälp**

### <span id="page-53-2"></span>**Innan du ringer**

**OBS!** Se till att ha din expresskod till hands när du ringer. Tack vare den koden kan Dells automatiska supportsystem snabbare koppla ditt samtal. Du kanske även behöver servicenumret (som finns på baksidan eller undersidan på din dator).

Glöm inte att fylla i diagnostikchecklistan. Starta datorn (om det går) innan du ringer till Dell för att få hjälp. Ring från en telefon vid eller i närheten av datorn. Det kan hända att du ombeds ange kommandon, uppge detaljerad information under olika åtgärder eller prova andra felsökningsprocedurer som endast kan utföras vid datorn. Se till att du har systemdokumentationen nära till hands.

#### <span id="page-53-1"></span>**Diagnostikchecklista**

- • Namn:
- • Datum:
- • Adress:
- • Telefonnummer:
- • Servicenummer (streckkod på datorns baksida eller undersida):
- • Expresskod:
- • Returauktoriseringsnummer (om du fått ett sådant från Dells supporttekniker):
- • Operativsystem och version:
- • Enheter:
- <span id="page-54-0"></span>• Expansionskort:
- • Är datorn ansluten till ett nätverk? Ja/Nej
- • Nätverk, version och nätverkskort:
- • Program och versioner:

I operativsystemets dokumentation finns information om innehållet i systemets startfiler. Skriv ut alla filer om datorn är ansluten till en skrivare. Anteckna annars innehållet i alla filer innan du ringer till Dell.

- • Felmeddelande, pipkod eller diagnostikkod:
- • Beskrivning av problemet och felsökningsåtgärder som du utfört:

## <span id="page-54-1"></span>**Kontakta Dell**

För kunder i USA, ring 800-WWW-DELL (800-999-3355).

**ZOBS!** Om du inte har en aktiv Internetanslutning kan du hitta kontaktinformationen på fakturan, packsedeln, räkningen eller i Dells produktkatalog.

Dell tillhandahåller flera online- och telefonbaserade support- och servicealternativ. Tillgänglighet varierar efter land och produkt, och en del tjänster kanske inte tillhandahålls i ditt område. Om du vill kontakta Dell för försäljning, teknisk support eller kundtjänstfrågor:

- **1.** Besök **support.dell.com**.
- **2.** Välj land eller region på den nedrullningsbara menyn **Choose A Country/Region** längst ned på sidan.
- **3.** Klicka på **Kontakta oss** till vänster på sidan.
- **4.** Välj lämplig service- eller supportlänk utifrån dina behov.
- **5.** Välj den metod att kontakta Dell som passar dig.

## <span id="page-55-0"></span>**Hitta mer information och resurser**

#### **Om du vill: Se:**

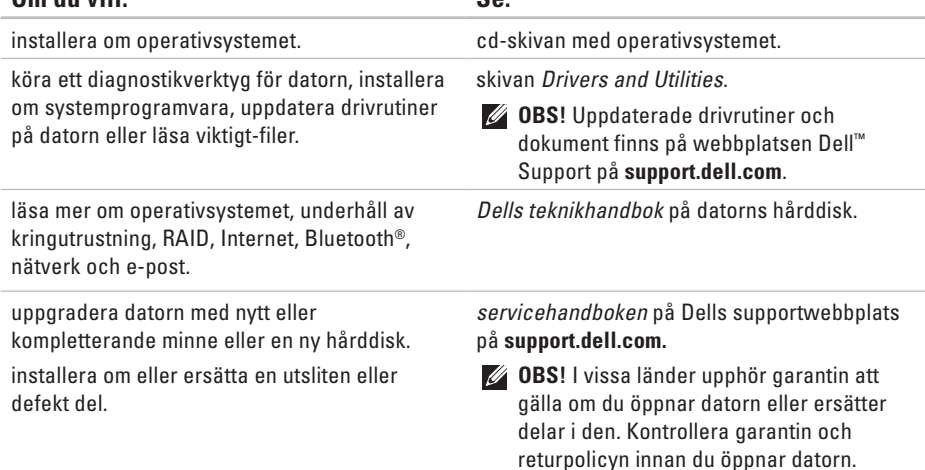

<span id="page-56-0"></span>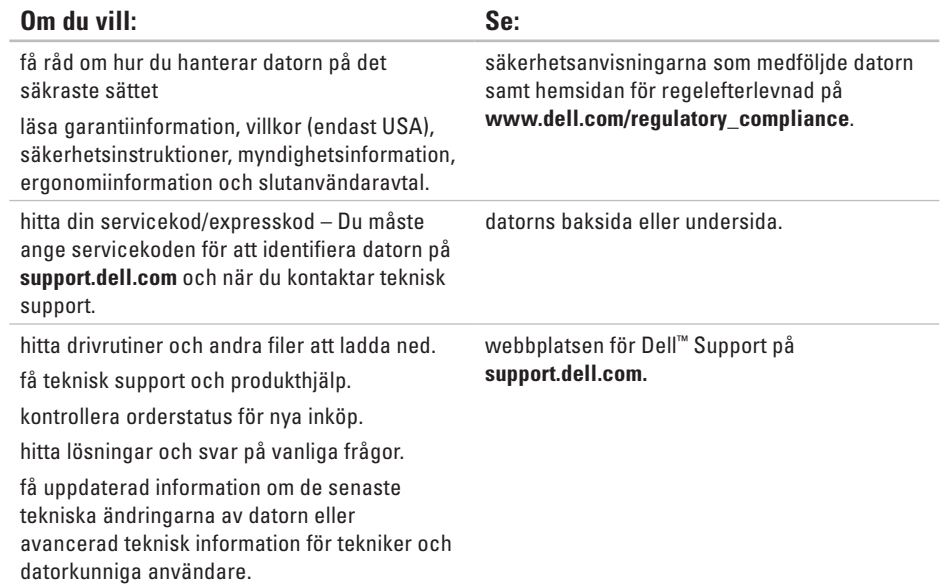

#### <span id="page-57-1"></span><span id="page-57-0"></span>**Modell**

Inspiron 1440

Här hittar du information som du kan behöva när du installerar operativsystemet, uppdaterar drivrutiner eller uppgraderar datorn.

- 
- **OBS!** Utbudet kan variera mellan olika regioner. För mer information om datorns konfiguration klickar du på **Start** → **Hjälp och support** och väljer alternativet för att visa datorinformation.

#### **Processor**

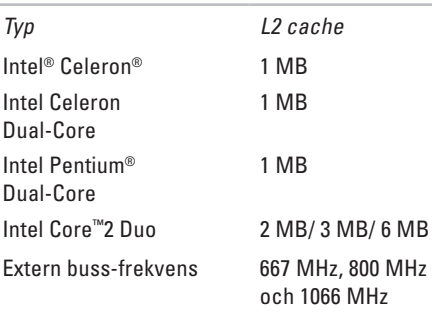

<span id="page-58-0"></span>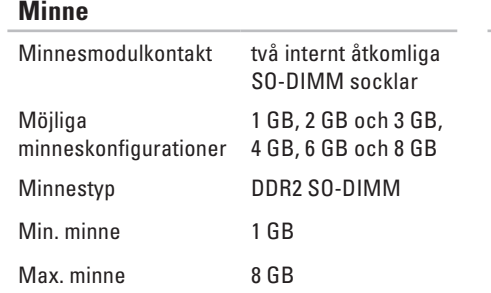

*C* OBS! Information om hur du uppgraderar minnet finns i *servicehandboken* på Dells supportwebbplats på **support.dell.com**.

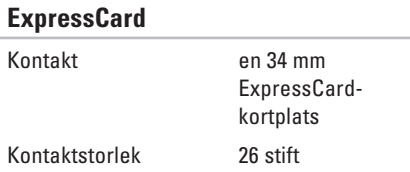

#### **Datorinformation**

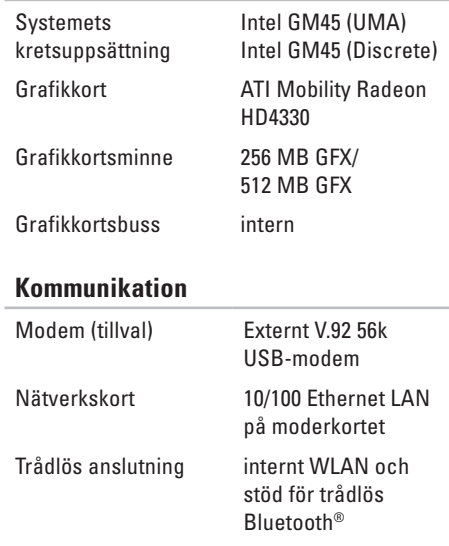

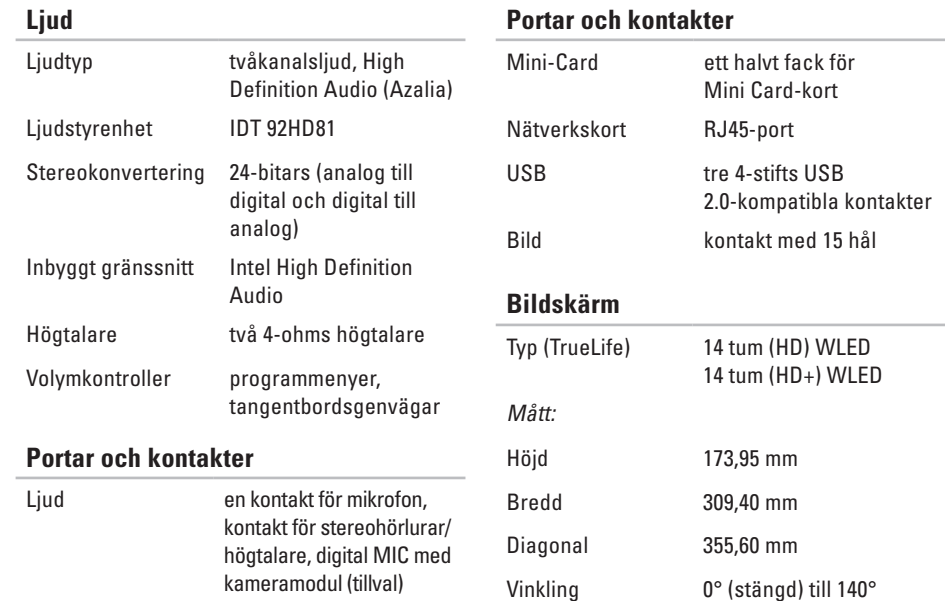

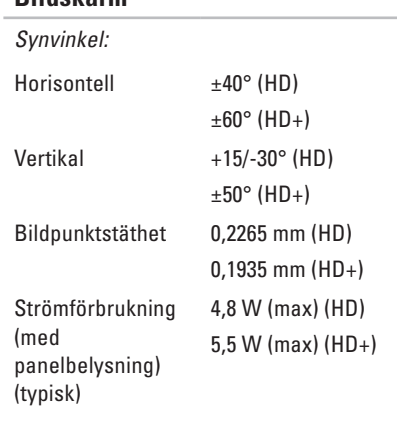

**Bildskärm**

#### **Kamera (tillval)**

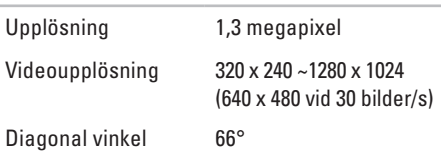

#### **Pekplatta**

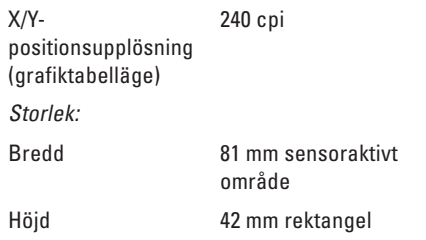

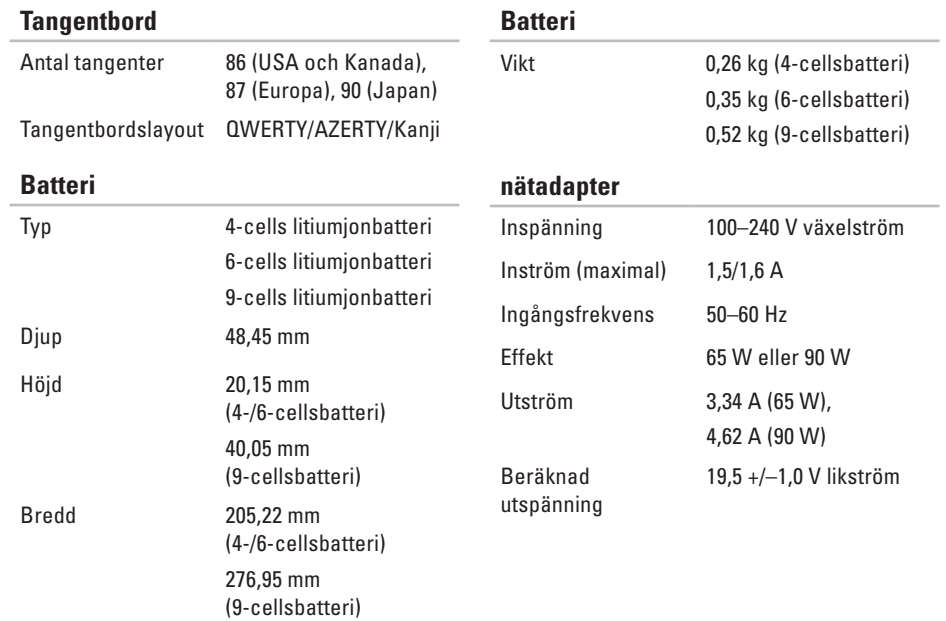

<span id="page-62-0"></span>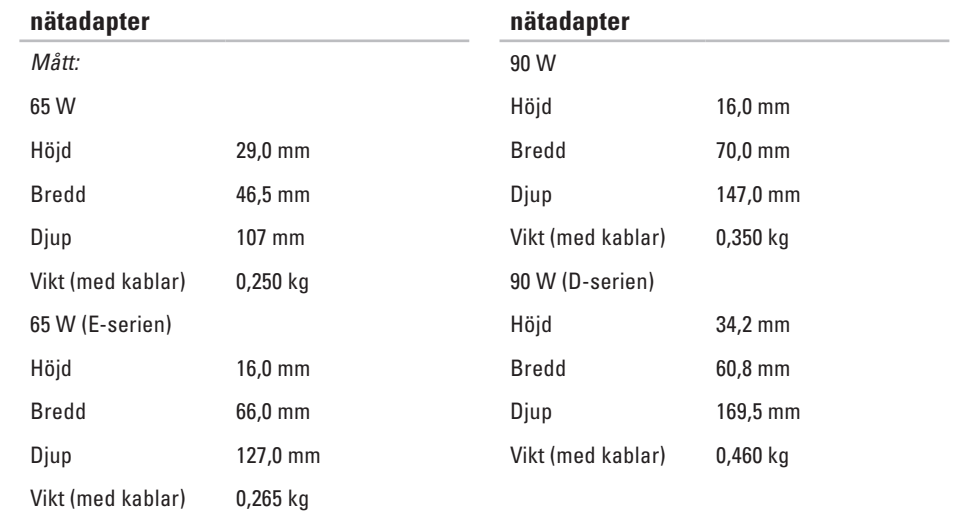

**Fysiska mått**

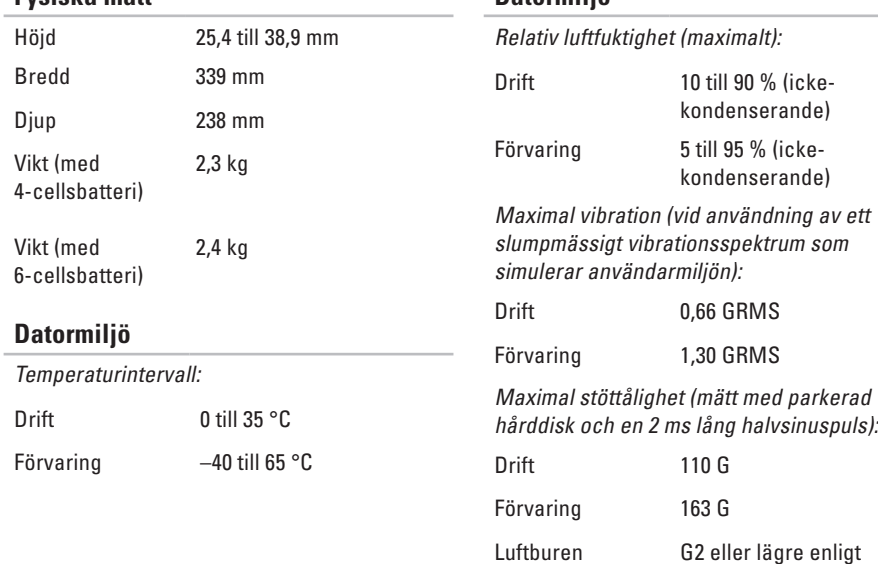

**Datormiljö**

föroreningsnivå

ISA-S71.04-1985

## <span id="page-64-0"></span>**Index**

## **A**

alternativ för ominstallation av system **4 [2](#page-43-0)** anpassa

energiinställningar **[2](#page-29-0) 8** ansluta till Internet **1 [0](#page-11-0)**

### **D**

data, säkerhetskopiera **[2](#page-30-0) 9** dator, installera **[5](#page-6-0)** Dells fabriksåterställning **[4](#page-43-0) 2** Dells supportcenter **[3](#page-37-0) 6** Dells supportwebbplats **5 [5](#page-56-0)** Dells teknikhandbok

för mer information **[5](#page-55-0) 4** Diagnostikchecklista **5 [2](#page-53-0)**

drivrutiner och nedladdningar **5 [5](#page-56-0)**

**E** energi spara **[2](#page-29-0) 8** e-postadresser till teknisk support **5 [0](#page-51-0)** e-postadresser till support **[5](#page-51-0) 0** expansionsbuss **[5](#page-58-0) 7**

## **F**

fast nätverk

nätverkskabel, ansluta **[7](#page-8-0)** Felsökning av maskinvara **[3](#page-40-0) 9** förgreningsdosor, använda **[6](#page-7-0)** FTP-inloggning, anonym **[5](#page-51-0) 0**

**Index**

## **H**

hitta mer information **[54](#page-55-0)** hjälp få hjälp och support **[48](#page-49-0)**

### **I**

installation, innan du börjar **[5](#page-6-0)** installera om Windows **[42](#page-43-0)** Internetanslutning **[10](#page-11-0)** ISP

Internetleverantör **[10](#page-11-0)**

#### **K**

kundtjänst **[49](#page-50-0)**

#### **L**

lösa problem **[30](#page-31-0)** luftcirkulation **[5](#page-6-0)**

### **M**

maskinvaruproblem diagnostisera **[39](#page-40-0)** minnesproblem lösa **[33](#page-34-0)** minnesstöd **[57](#page-58-0)**

#### **N**

nätadapter storlek och vikt **[61](#page-62-0)** nätverksanslutning åtgärda **[30,](#page-31-0) [31](#page-32-0)** nätverkshastighet testa **[30](#page-31-0)**

#### **O**

orderstatus **[51](#page-52-0)**

## **P**

problem, lösa **[30](#page-31-0)** problem med strömförsörjning, lösa **[32](#page-33-0)** processor **[56](#page-57-0)** produkter information och inköp **[51](#page-52-0)** programvarufunktioner **[28](#page-29-0)** programvaruproblem **[34](#page-35-0)**

## **R**

resurser, hitta fler **[54](#page-55-0)** ringa Dell **[52](#page-53-0)**

#### **S**

säkerhetskopior skapa **[29](#page-30-0)** skador, undvika **[5](#page-6-0)** spara energi **[28](#page-29-0)** specifikationer **[56](#page-57-0)** supportwebbplatser internationellt **[49](#page-50-0)** Systemåterställning **[42](#page-43-0)** Systemmeddelanden **[38](#page-39-0)**

#### **T**

teknisk support **[49](#page-50-0)**

### **V**

ventilation **[5](#page-6-0)**

#### **W**

Windows, installera om **[42](#page-43-0)** Windows Vista® **[9](#page-10-0)** installera **[9](#page-10-0)** installera om **[47](#page-48-0)** Programkompatibilitet, guide **[34](#page-35-0) Å**

återställa fabriksinställningar **[44](#page-45-0)**

Tryckt i Irland

www.dell.com | support.dell.com

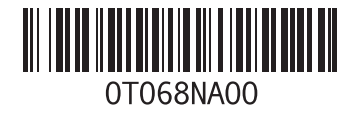